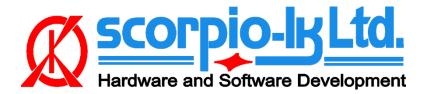

Rev.11, October 2022 Tango ver. 1.125, Toyota+ ver. 9.0

# Tango+ Toyota: Smart Systems 2018+

### I. Overview

### Supported Smart System types

In current Tango software version (1.125), dozens of Toyota/Lexus locked Smart ECUs (2017-2022) are supported for "All Keys Lost". These span between 2017-2022 and apply to Toyota/Lexus DST AES smart systems using Page 1 **A8**, **A9** & **AA** keys. Coverage of vehicle models like, but not limited to, Camry, CH-R, Land Cruiser, Lexus ES, LX570, Prius, RAV4, RH450, RX350, etc.

**All** functions of Tango+ Toyota are performed **directly through the OBD port** of the vehicle via J2534 PassThru, **without need for physical access** to separate ECUs or additional wiring.

### Requirements

- Tango programmer
- J2534 compliant PassThru OBD Adapter
- SLK-03/03E/04/04E/07 emulator
- Toyota maker\*
- SLK-03/04/07 maker\*
- Corresponding additional activation for the paid models (CHR, Prius, subscription, etc...)

\* Functionality is included in Tango annual subscription.

#### **SLK Emultators**

| Page1 | Logic   | Orig. Chip | Emulator | Color Code |
|-------|---------|------------|----------|------------|
| A8    | DST AES | TMS37200   | SLK-03   | Red        |
| A9    | DST AES | RF430      | SLK-04   | White      |
| AA    | DST AES | RF430      | SLK-07   | Gold       |

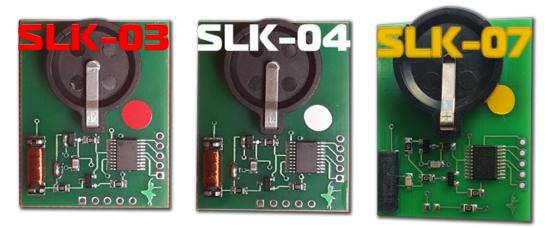

## II. Procedure

#### How To make a Smart Key

Briefly explained the goal of this software is to create a "dummy key" and get permission by the vehicle to register new Smart Keys in All Keys Lost situation.

The learning procedure consists of the two steps:

- Make the dummy key (emulator)
- Register new SmartKey(s)

### **Operating Procedure**

- 1. Connect the J2534 Pass Thru adapter directly to the vehicle's OBD port and to a PC
- 2. Connect Tango to the PC
- 3. Run the Tango+ Toyota.exe (double click on the icon, or start from Tango main software)
- 4. Click the Connect to Car button
- 5. Press Read Data from Car
- 6. Select Key position (KEY No: KEY1/KEY2/etc..)
- 7. Place the SLK-Ox Emulator in Tango coil (make sure it has a battery)
- 8. Press Write Emulator
- 9. Once emulator is written it can be used to authorize the standard diagnostic procedure for Key addition Tango+ Toyota-> Connect to Vehicle->Learn Key.

## **III. Additional functions**

After connection to vehicle with Tango+ Toyota through the OBD plug, the following additional functions are available:

- Key Learn (including online types)\*
- Erase Keys(including online types)\*
- Register ID code & ESL

\* For online models read data from a Smart Box using TangoPlus is required.

| 📷 TangoPlus Toyota 8.0   |                                       |
|--------------------------|---------------------------------------|
| Connect to Car           | KEY No                                |
|                          | C Key1<br>C Key2                      |
| Open File                | С Кеу3                                |
|                          | C Key4                                |
| Read Data from Car       | C Key5<br>C Key6                      |
| Learn Key                | C Key7                                |
| Erase Key                | Open a file or Read data from the Car |
| ESL/ID Code Registration |                                       |
|                          |                                       |
|                          | Connected to: 89990 - 42300 000102    |
|                          |                                       |
| Settings                 |                                       |
| Help                     |                                       |

## **IV. Appendix**

### **Alternative Connection diagrams**

As of Tango+ Toyota update ver. 9.0 (October 2022) connection to vehicle is done **directly** through the **OBD** port of the vehicle. The following connection methods, remain alternative, particularly if on hand is only the Smart ECU and work on bench is needed.

#### 1. Connection on bench for A9/AA Smart ECUs

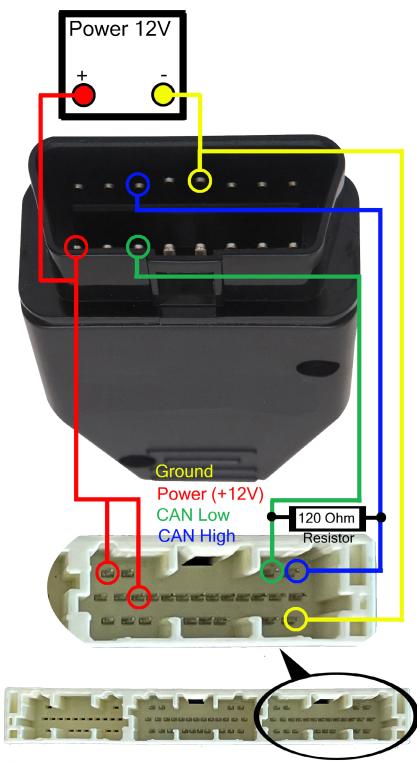

#### 2. Pinout of A8 Smart ECUs

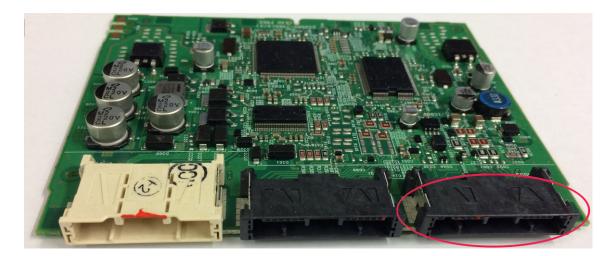

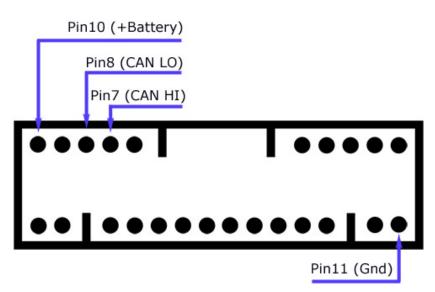